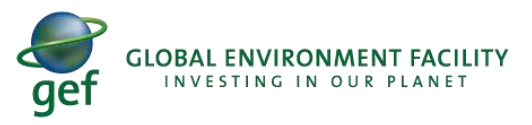

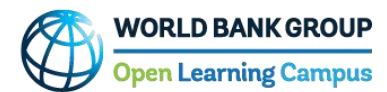

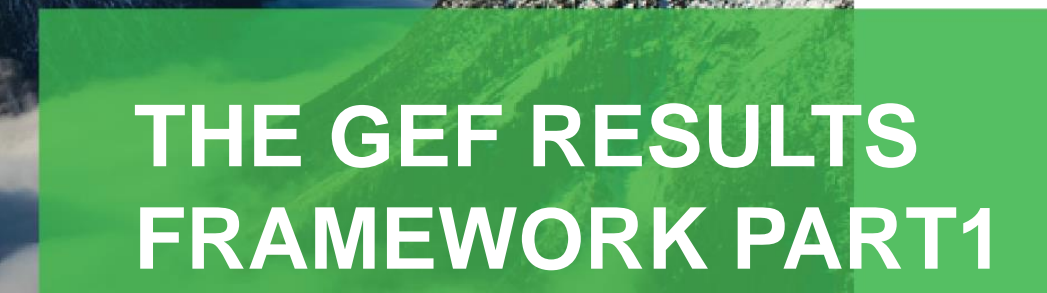

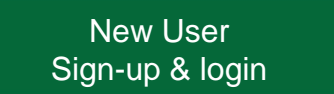

Existing user Login

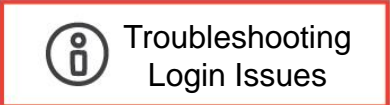

# **The GEF Results Framework Part1– e-Course**

• To access "The GEF Results Framework" e-course, click on the link:

### https://www.thegef.org/topics/knowledge-learning

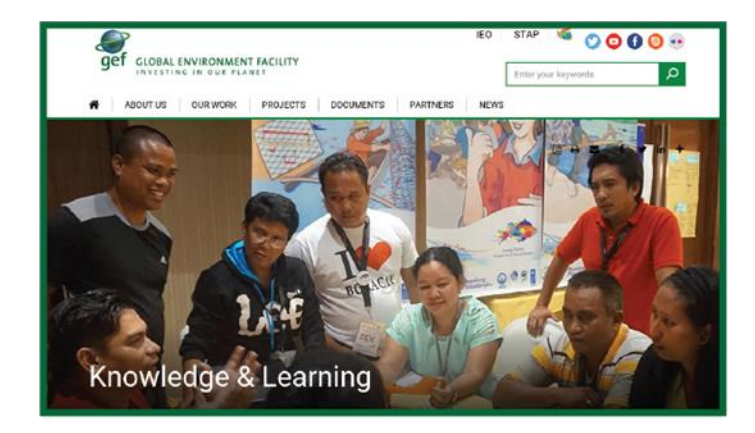

• Click on the GEF Academy Tab or the "GEF Academy" link

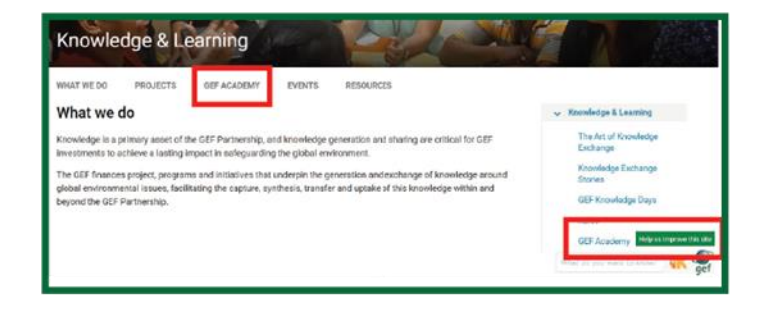

• Click on the "E-course on the GEF Results Framework" box

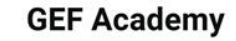

The GEF Academy is a GEF learning initiative that provides an online and face-to-face curriculum of courses/learning events designed to enhance the capacity of GEF partners and stakeholders to engage with the GEF and to deliver global environmental benefits through GEF funded initiatives.

The GEF Academy is accessible 24/7 and offers the GEF community a catalog of self-paced online courses and facilitated webinars, as well as face-to-face training events that draw on the latest knowledge and information regarding GEF policies, procedures and guidelines. Courses also provide global expertise, technical information, lessons learned, and best practices relevant to GEF investments.

Courses offered through the GEF Academy are developed and offered in partnership with GEF Agencies, GEF IEO and STAP, as well as other like-minded institutions that work on the global environment. The initial focus of the GEF Academy is to provide training on new policies and procedures that accompany the GEF's 7th replenishment

Currently, three courses are available

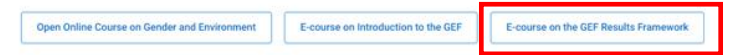

• Click on "Take Part 1" and you will be redirected to an OLC login page for more details to complete the enrollment.

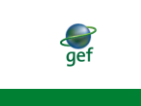

Who We Are  $\vee$  What We Do  $\vee$  Projects & Operations  $\vee$  Partners  $\vee$ Newsroom  $\smile$  Events  $Q$ 

#### **E-course on the GEF Results Framework**

This e-course covers the GEF Results Framework which is used by the GEF Partnership to identify, capture, and learn from the results of its investments. Part 1 of this e-course will take approximately 35 minutes to complete. By completing this e-course, you will gain an understanding of the GEF Results Framework and you will become familiar with the GEF core indicators and how they can be used in the design, implementation, reporting, and evaluation of GEF projects and programs.

The course has two parts; Part 1 is a prerequisite for taking the more detailed Part 2. You will be able to continue to Part 2 of the course once Part 1 has been completed

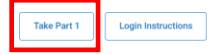

**Steps to sign up as a new external user in the OLC member center and then log into Saba Cloud with the newly created profile.**

1. Click the "E-course on the GEF Results Framework" link on the GEF website.

2. You will be redirected to the screen below with the option to Create Account in the sign-in form.

3. In the sign-in form that displays, provide an email, password, first name, last name, and other profile-related information.

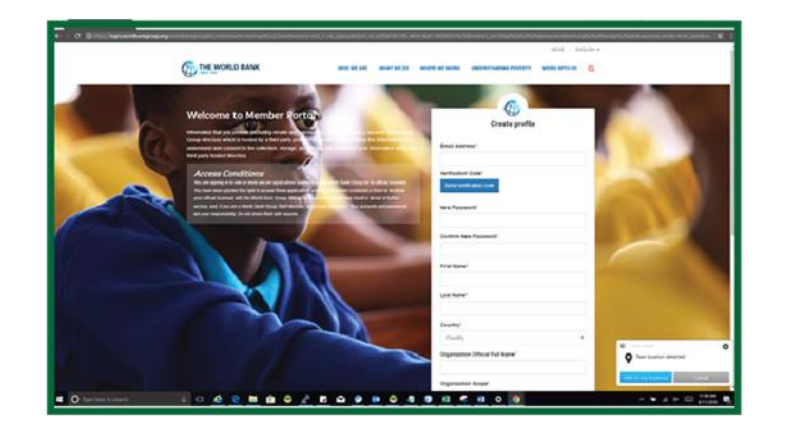

4. After providing an email address, click the Send Verification Code button to receive a code from the World Bank Group.

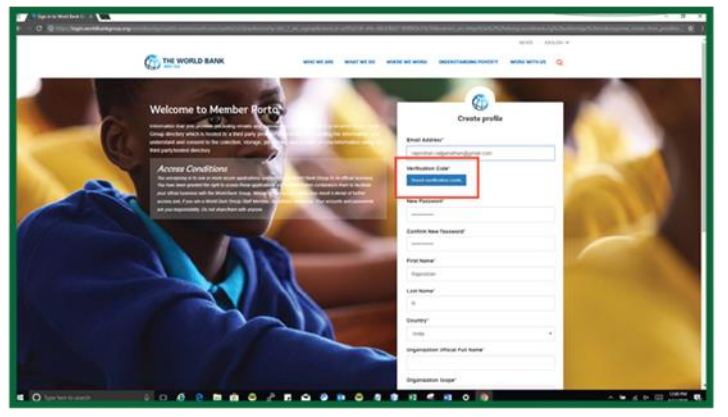

5. Provide the verification code as indicated in the screenshot below.

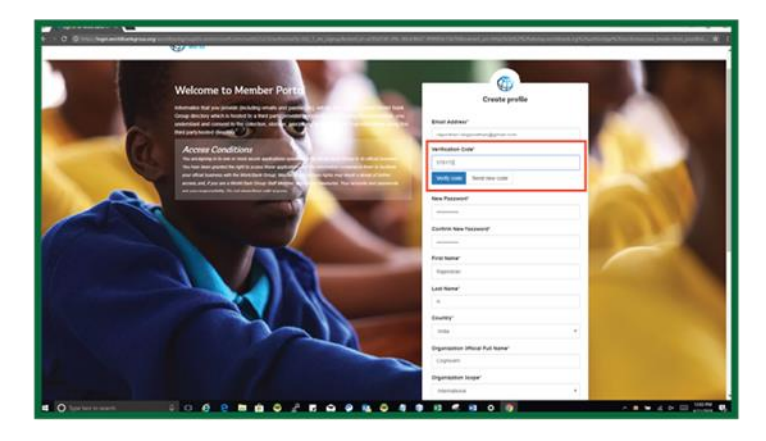

6. Once the code is validated, fill in the remaining fields, such as password, first name, last name, etc., and click on the Create button.

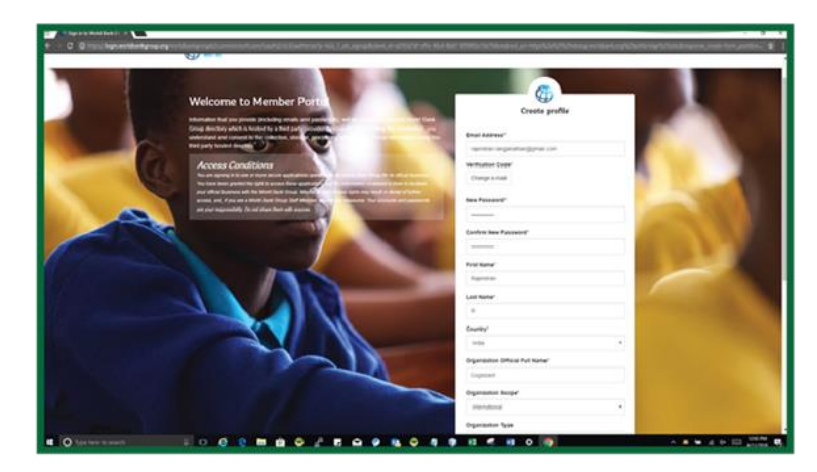

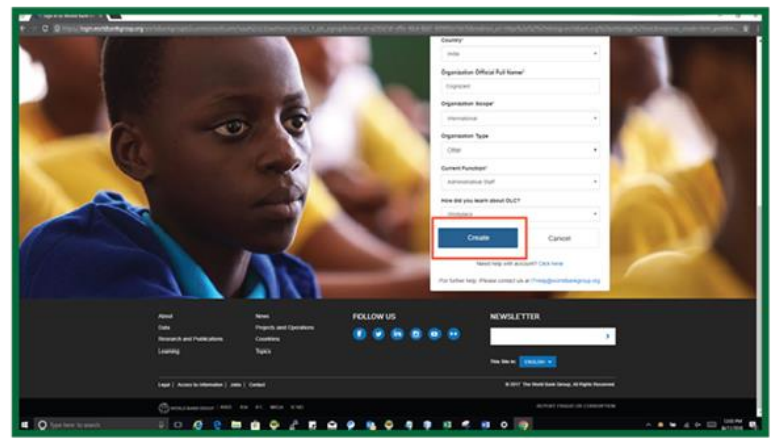

7. Upon successful creation of the profile, the user will be redirected to the Login screen to enter an email address and click on the Next button.

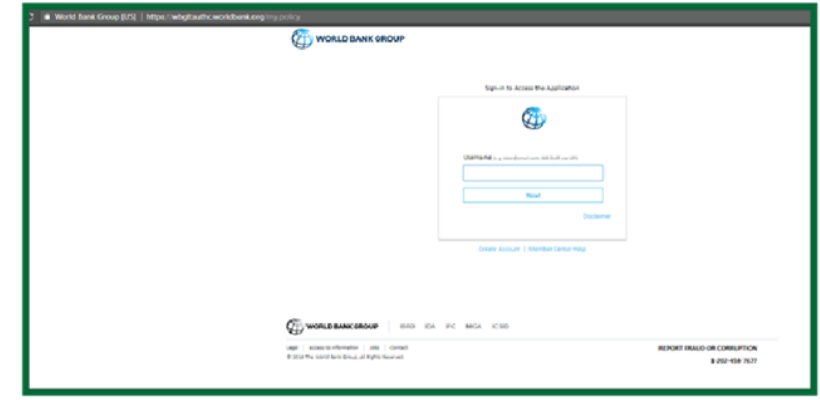

8. Upon successful Login, the user will be redirected to the course details page in Saba Cloud. A screenshot of a sample course details page is shown below.

### 9. Click Enroll/Launch to take the course.

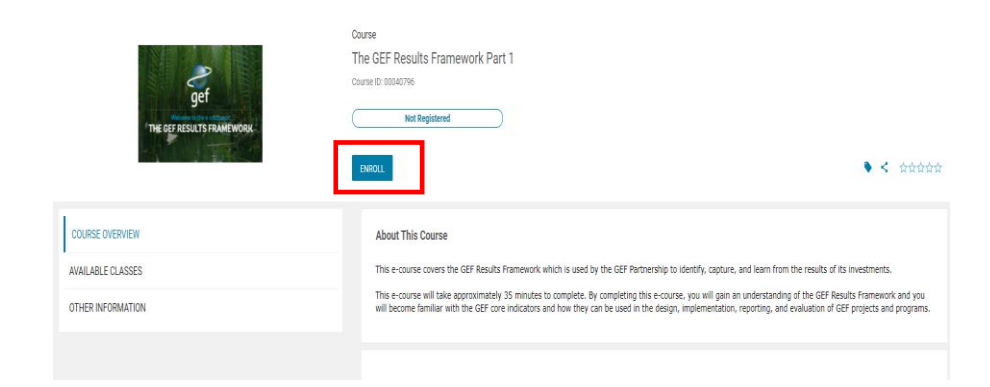

### **B. Existing User Login**

**Steps to login as an external user in OLC (Saba Cloud) with an existing/already created profile.**

1. Click the "E-course on the GEF Results Framework" link in the GEF website.

2. You will be redirected to the login screen; enter the email address you wish to use for sign-up. Click on the Next button.

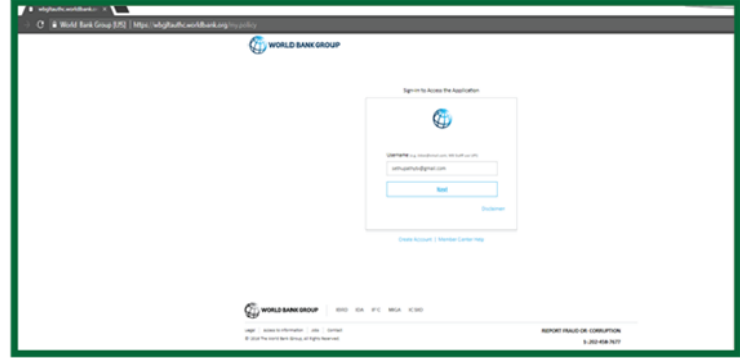

3. Enter the password associated with the email address and click on the Submit button.

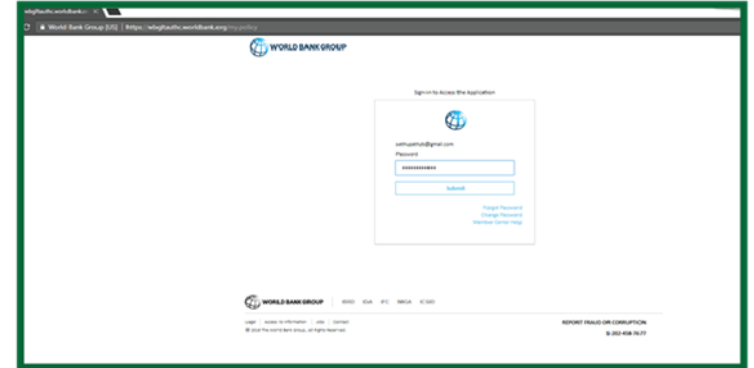

4. Once your credential is validated, you will be logged in successfully and redirected to the course details page in OLC (Saba Cloud). A screenshot of a sample course details page is shown below.

5. Click Enroll/Launch to take the course.

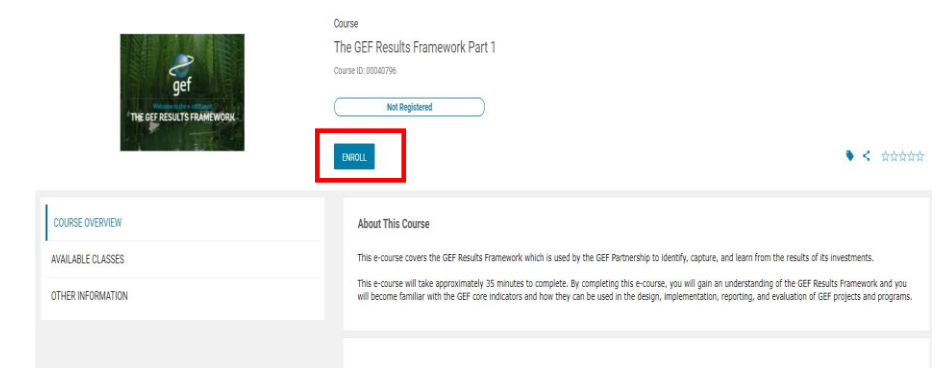

## **C. Continue to Part2 of the e-course**

### **Feedback and Certificate**

Please click on the "FEEDBACK" button to take the survey, after which you can click the "CERTIFICATE" button to print your certificate of completion for Part1 of The GEF Results framework e-course.

#### **Continue to Part2 of the e-course**

After completing Part1 of The GEF Results Framework e-course, you can continue to Part 2 of this e-course by clicking the "CONTINUE" button shown in the screenshot below.

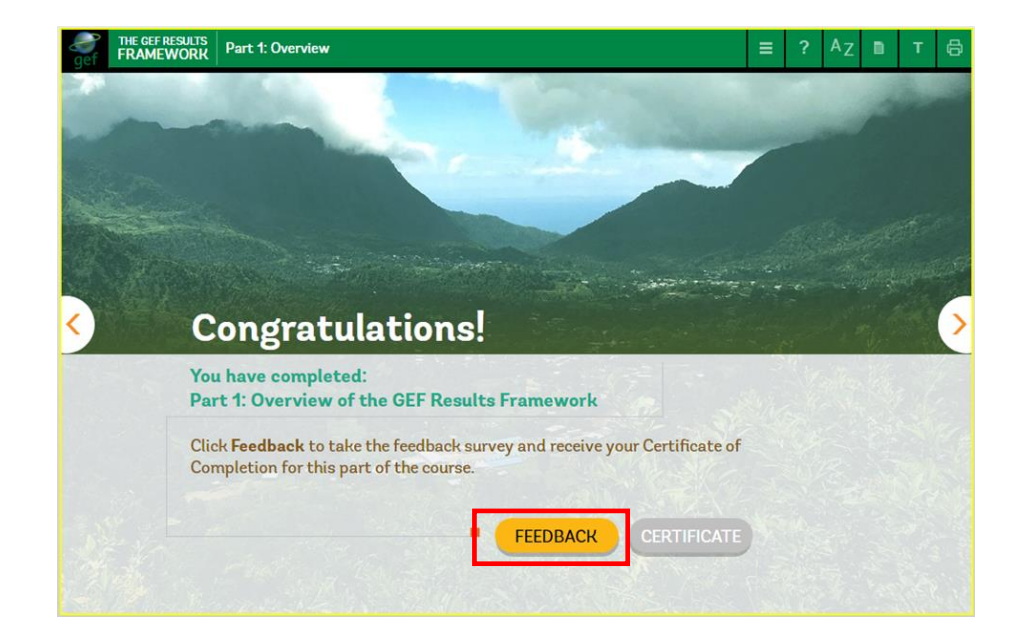

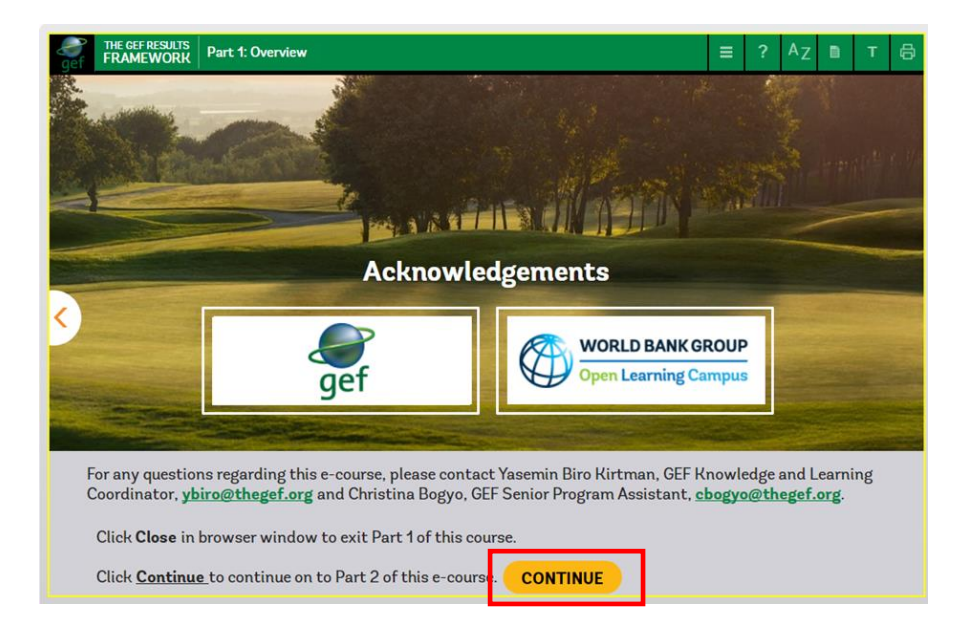

**The following chart lists issues you might face during the sign-up or login process and way to address them.**

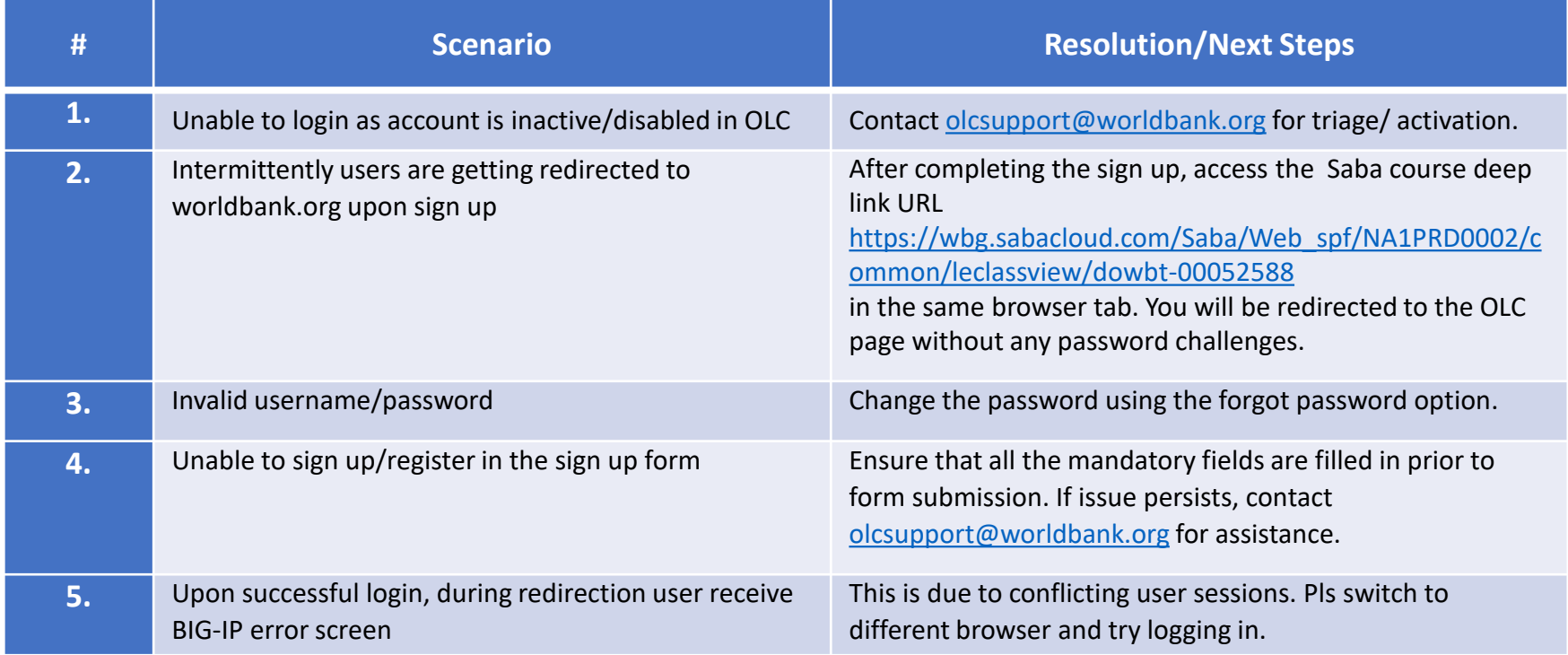

In case of any other sign-up or login problems, please contact olcsupport@worldbank.org